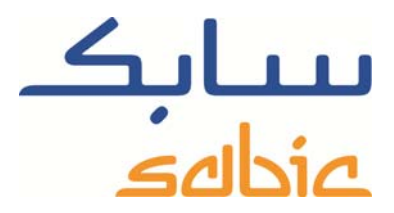

# SABIC FANAR+ eShop INSTRUCCION PARA GESTIONAR PEDIDOS

DATE: MAY, 2015 LANGUAGE: SPANISH

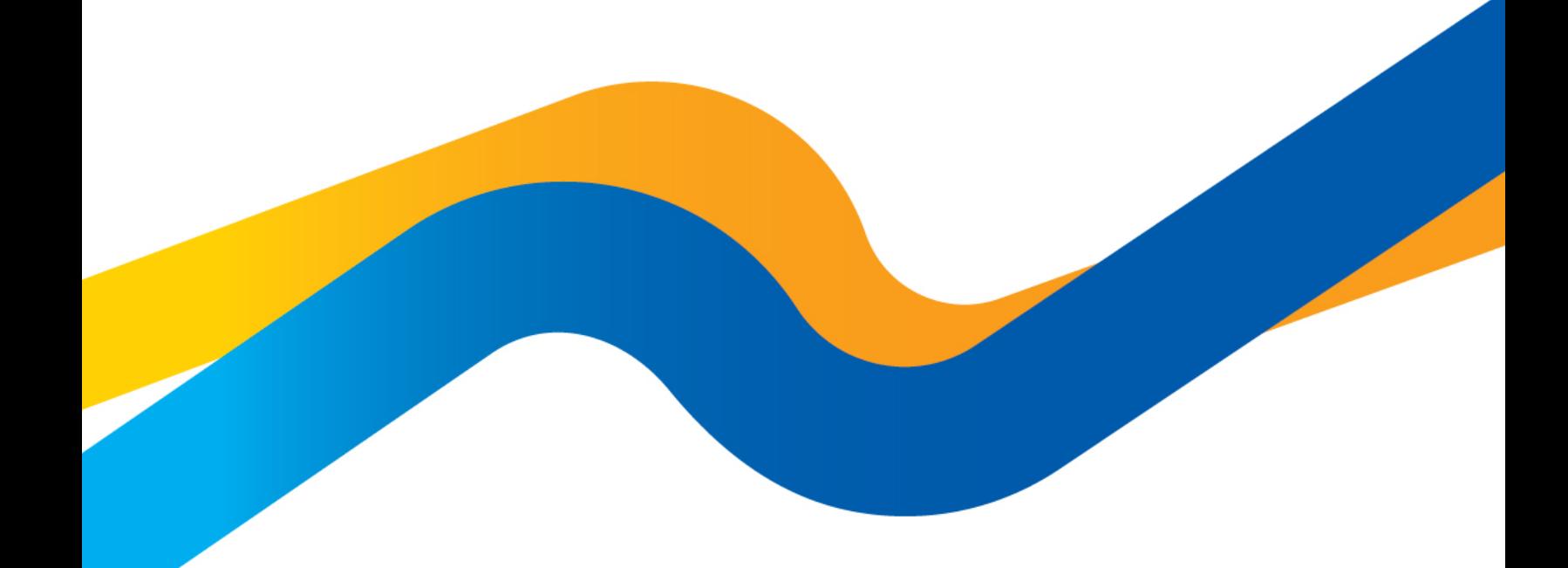

**CHEMISTRY THAT MATTERS** 

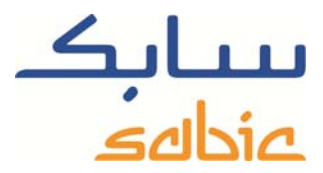

## **Supervisar / cambiar pedidos en la tienda web de SABIC**

Para supervisar el estado de sus pedidos en nuestra tienda, o para modificarlos, puede iniciar sesión en la tienda con el nombre de usuario y la contraseña suministrados por su contacto de SABIC. La dirección URL de la tienda web de SABIC es: https://ebusiness.sabic.com/irj/portal

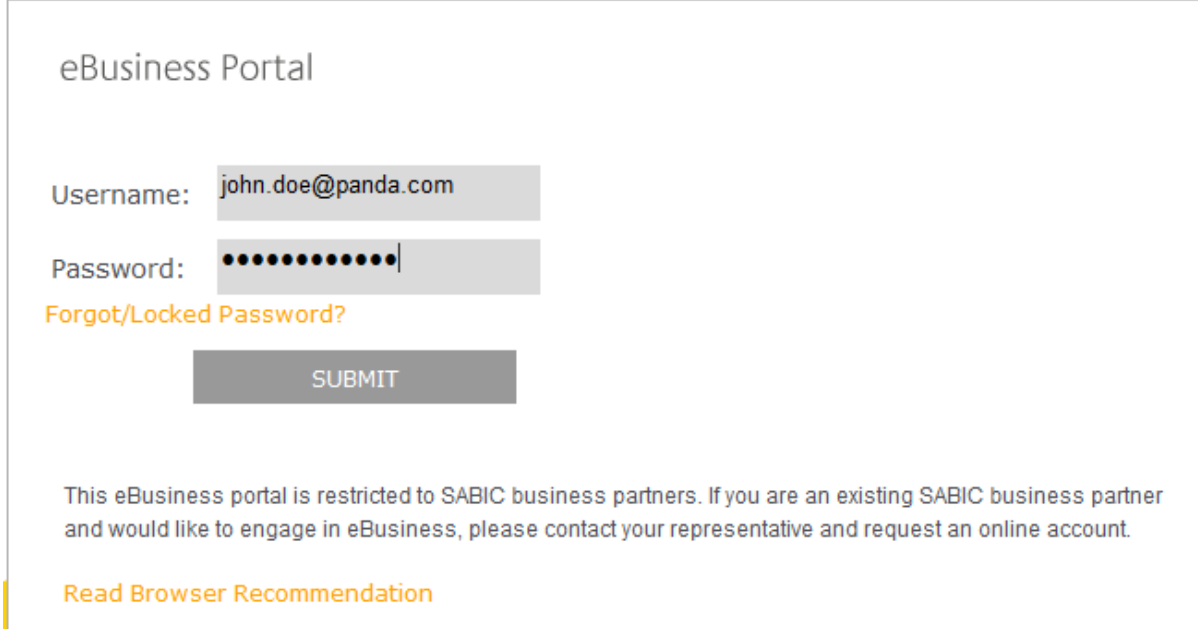

## Haga clic en submit para entrar en el portal

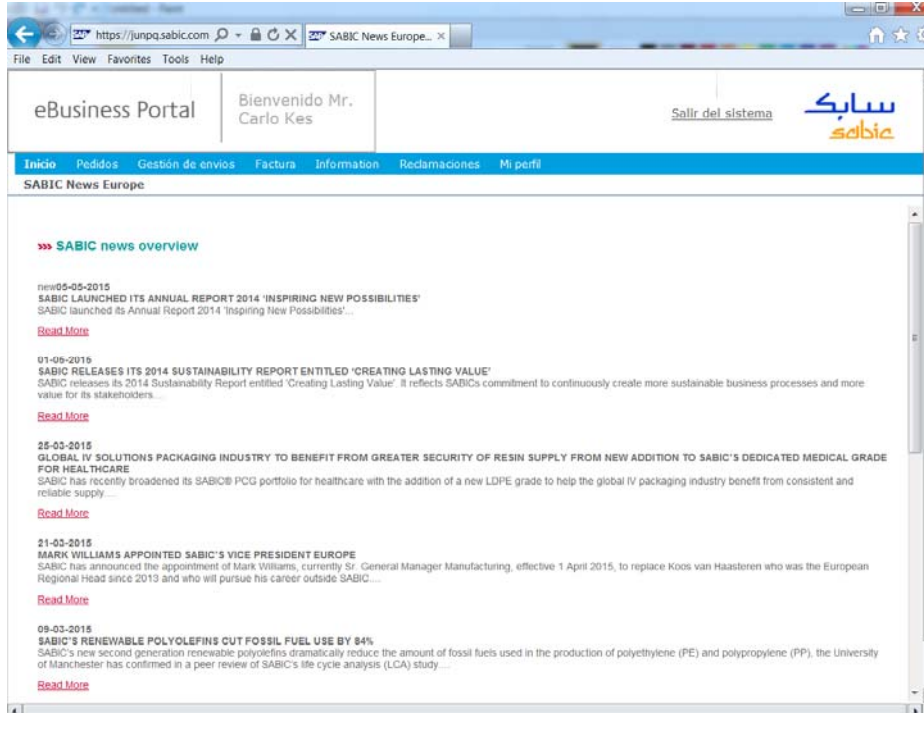

# SABIC eShop

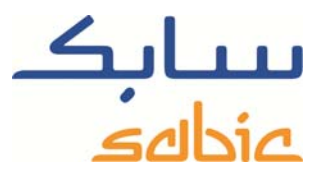

Para revisar los pedidos, seleccione "Seguimiento del pedido" en el menú "Pedidos". En la siguiente pantalla verá una lista de todos sus pedidos de artículos de línea realizados a SABIC. Tiene las siguientes opciones:

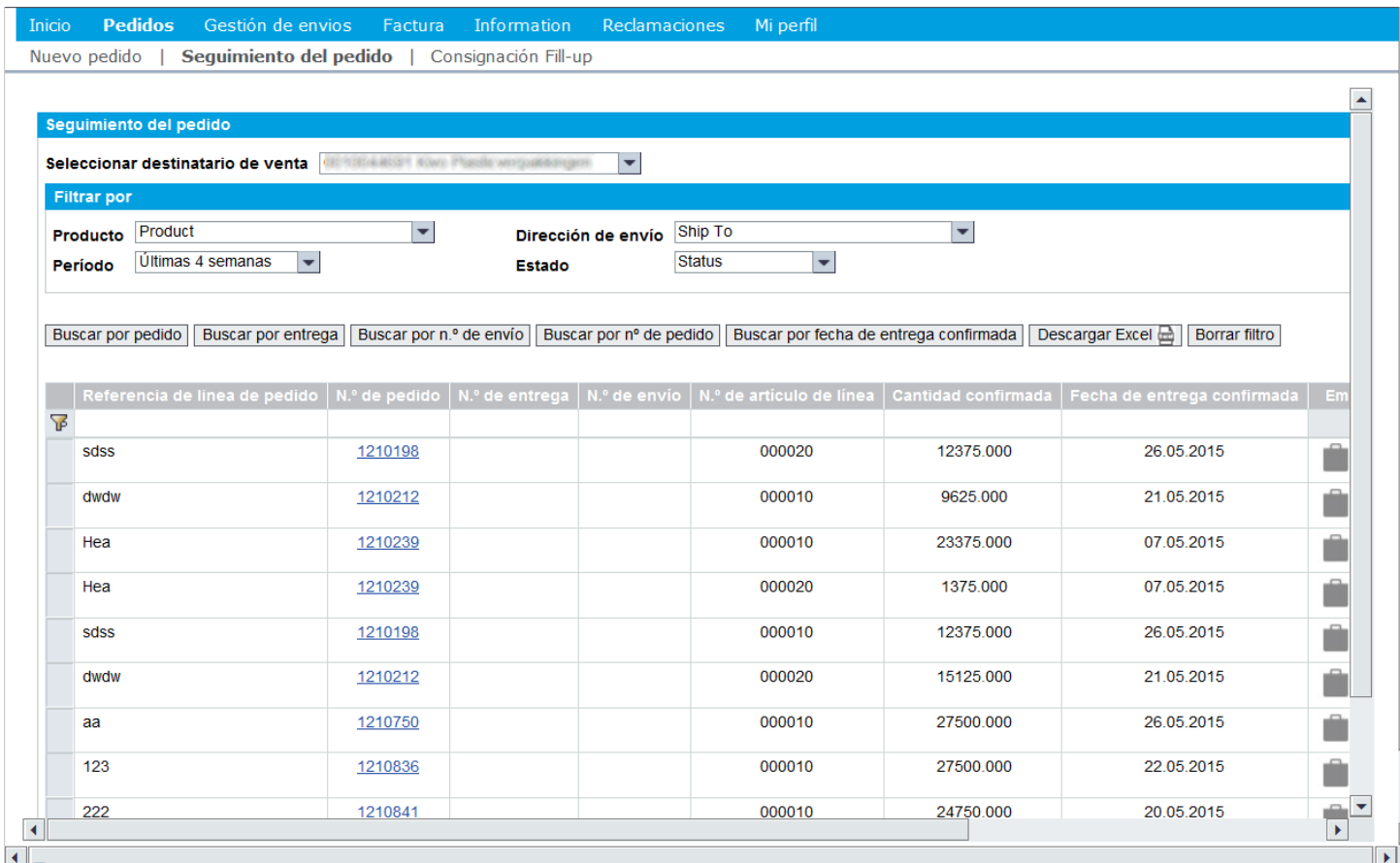

‐ Puede filtrar la lista de artículos de línea por material seleccionando el material en la lista desplegable correspondiente.

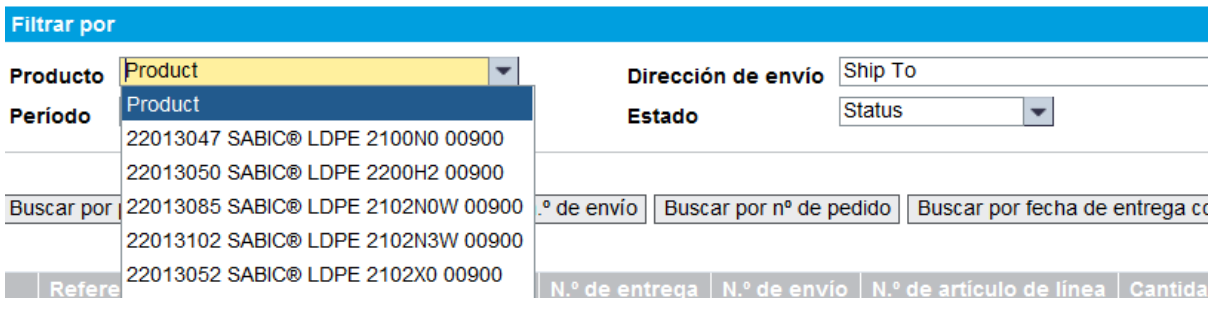

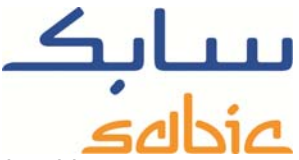

Puede filtrar la lista de artículos de línea por período seleccionando el período en la lista desplegable correspondiente.

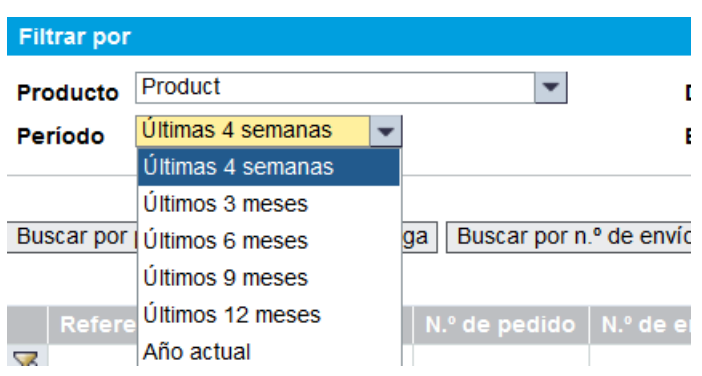

‐ Puede filtrar la lista de artículos de línea por destinatario de envío seleccionándolo en la lista desplegable correspondiente.

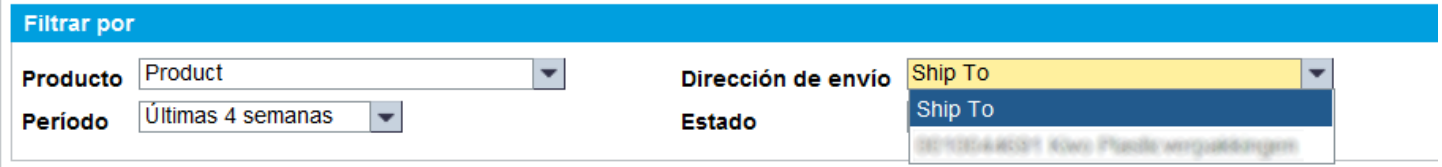

‐ También puede filtrar la lista de artículos de línea por estado seleccionándolo en la lista desplegable correspondiente.

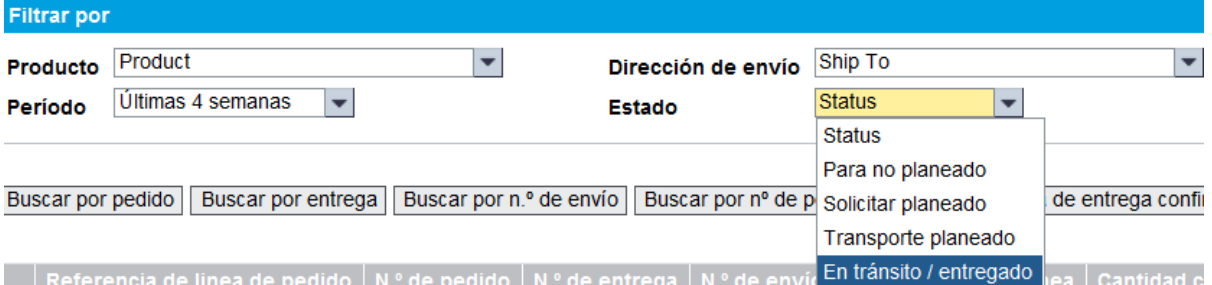

Además, puede seleccionar/buscar pedidos individuales por:

- Número de pedido: haga clic en el botón Buscar por pedido y, a continuación, introduzca el número de pedido Buscar por pedido Q en: Introduzca el n.º de pedido
- Número de entrega: haga clic en el botón **Buscar por entrega**, y, a continuación, introduzca el número de entrega de SABIC en: Introduzca el n.º de entrega Buscar por entrega  $Q$

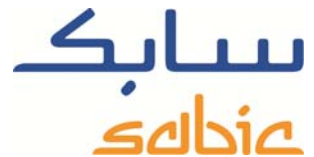

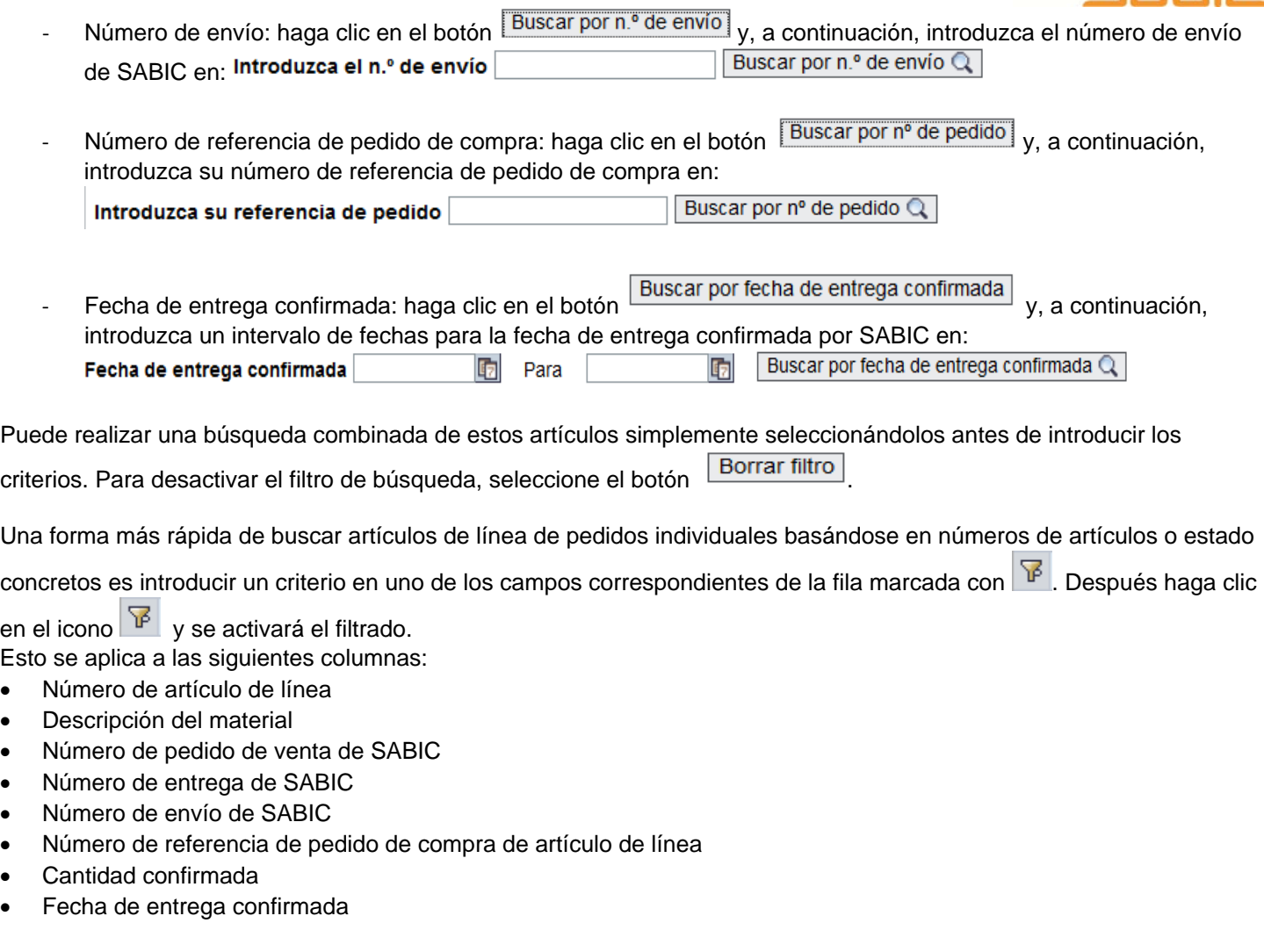

Puede ajustar la secuencia de presentación de las columnas. Solo tiene que arrastrar la columna que desee mover a una nueva posición. Si desea devolverla a su posición original, coloque el puntero del ratón en la línea:

N.º de pedido | N.º de entrega | N.º de envío | N.º de artículo de línea | Cantidad confirmada | Fecha de entrega confirmada | Embalaje | Descripción del material

y haga clic con el botón derecho en ella.

Seleccione la opción de menú: Restablecer secuencia original.

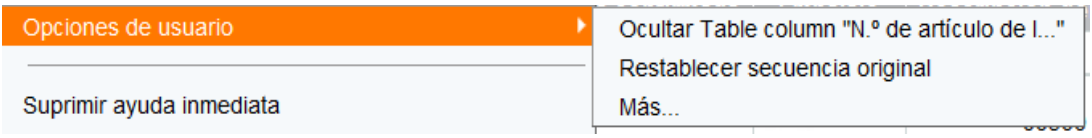

También tiene la opción de descargar la lista de artículos de línea de pedido mostrada. Para ello, haga clic en el botón Descargar Excel e

# **Ampliar la visualización de un pedido**

# SABIC eShop

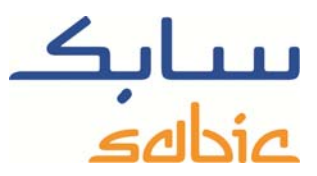

Si hace clic en un vínculo de número de pedido de venta de SABIC, ampliará la información sobre ese pedido:

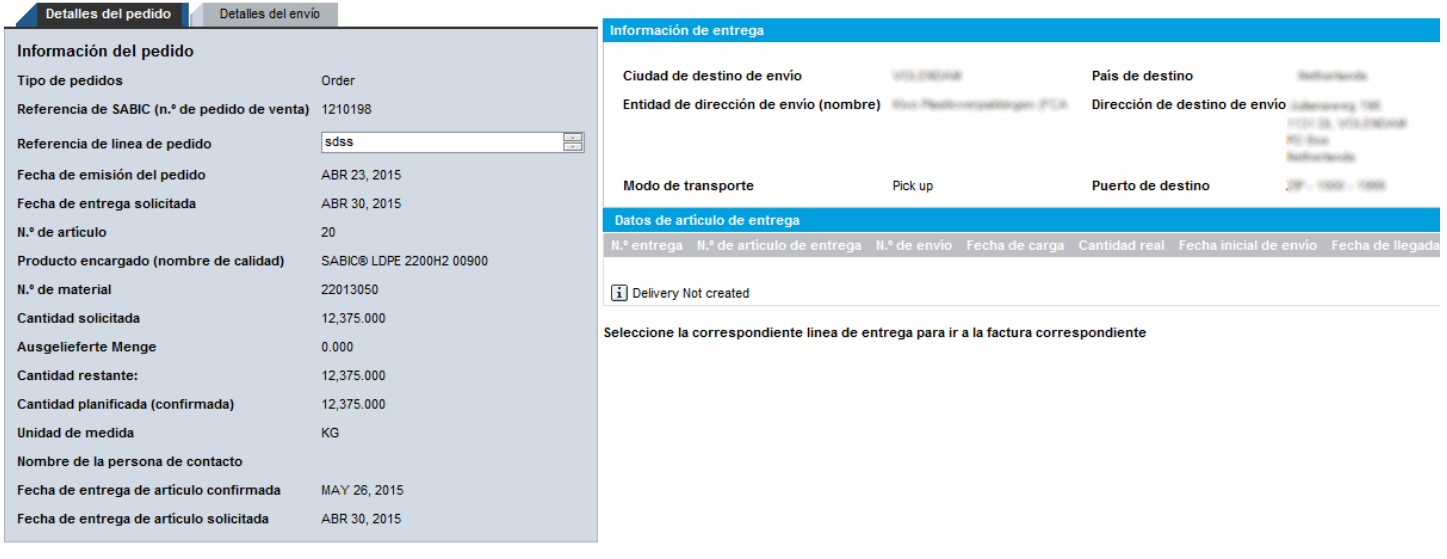

#### Actualizar | 4 Atrás

En esta pantalla, aparte de revisar la información sobre el artículo de línea también puede:

- ‐ Modificar el número de referencia de pedido de compra. Para ello solo tiene que escribir nuevo texto en el campo correspondiente y hacer clic en  $\sqrt{\frac{\text{Actualizar}}{n}}$ ;
- ‐ Crear una reclamación en el sistema relacionada con este artículo de línea de pedido concreto. Haga clic en el botón **Crear nueva reclamación** para iniciar esta secuencia;
- Para volver a la lista con artículos de línea de pedido pendientes, haga clic en: 4 Atrás

### Modificar la fecha de entrega solicitada

Siempre que el estado del pedido sea "Sollicitar planeado" y no se mencione su entrega, se puede modificar la fecha de entrega solicitada:

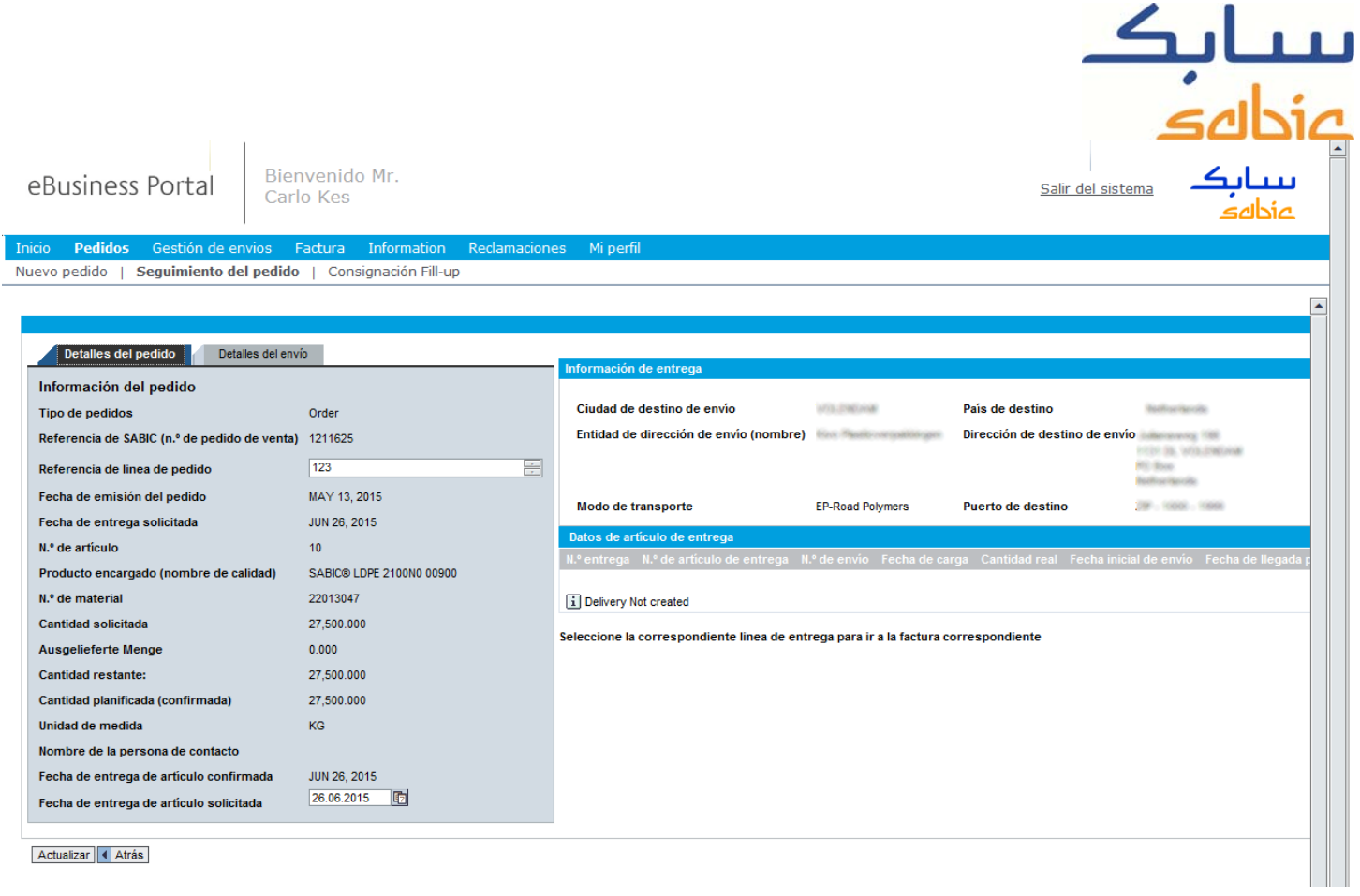

Solo tiene que reemplazar la fecha de entrega solicitada por la nueva fecha y hacer clic en **Actualizar |** A continuación,

nuestra tienda evalúa su solicitud y le comunica si la nueva fecha es posible. Para confirmar debe hacer clic en **Confirmar** y volver a la lista de artículos de línea.